IBM SPSS Statistics Versión 22

# *Instrucciones de instalación para Windows (Licencia concurrente)*

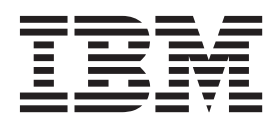

# **Contenido**

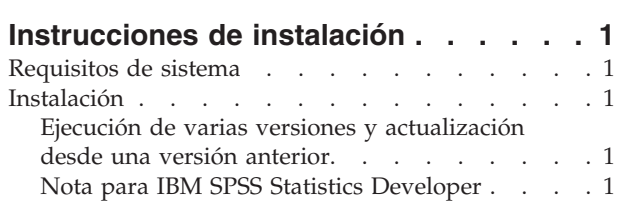

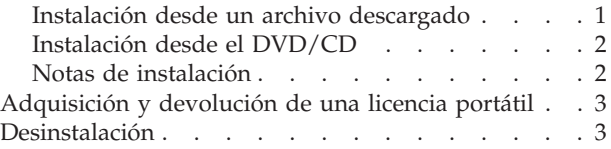

# <span id="page-4-0"></span>**Instrucciones de instalación**

Las instrucciones siguientes deben utilizarse para instalar IBM® SPSS Statistics versión 22 utilizando el tipo de licencia licencia simultánea. Este documento está destinado a los usuarios que desean instalar en sus ordenadores locales.

# **Requisitos de sistema**

Para ver los requisitos del sistema de IBM SPSS Statistics, vaya a [http://www.ibm.com/software/](http://www.ibm.com/software/analytics/spss/products/statistics/requirements.html) [analytics/spss/products/statistics/requirements.html.](http://www.ibm.com/software/analytics/spss/products/statistics/requirements.html)

## **Instalación**

**Importante:** Para la instalación, debe haber iniciado sesión en el ordenador con privilegios de administrador.

# **Ejecución de varias versiones y actualización desde una versión anterior**

No tiene que desinstalar una versión anterior de IBM SPSS Statistics antes de instalar la versión nueva. Se pueden instalar y ejecutar varias versiones en el mismo ordenador. Sin embargo, no instale la nueva versión en el mismo directorio en el que ya haya instalado una versión anterior.

# **Nota para IBM SPSS Statistics Developer**

Si está instalando IBM SPSS Statistics Developer, puede ejecutar el producto de forma independiente. Si acepta la opción predeterminada para instalar IBM SPSS Statistics - Essentials for Python, tendrá las herramientas para desarrollar con Python. También puede instalar IBM SPSS Statistics - Essentials for R para desarrollar con R. Se encuentra disponible en SPSS Community (Comunidad de SPSS) en [http://www.ibm.com/developerworks/spssdevcentral.](http://www.ibm.com/developerworks/spssdevcentral)

# **Instalación desde un archivo descargado**

#### **Windows XP**

- 1. Haga doble clic en el archivo que ha descargado y extraiga los archivos hacia una ubicación de su equipo.
- 2. Utilizando el Explorador de Windows, vaya hasta la ubicación desde la que ha extraído los archivos y haga doble clic en *setup.exe*.
- 3. Siga las instrucciones que aparecen en la pantalla. Consulte ["Notas de instalación" en la página 2](#page-5-0) para obtener instrucciones específicas.

#### **Windows Vista o Windows 7**

Debe ejecutar el instalador como administrador:

- 1. Haga doble clic en el archivo que ha descargado y extraiga todos los archivos hacia una ubicación de su equipo.
- 2. Utilizando el Explorador de Windows, vaya hasta la ubicación desde la que ha extraído los archivos.
- 3. Haga clic con el botón derecho en *setup.exe* y seleccione **Ejecutar como administrador**.
- 4. Siga las instrucciones que aparecen en la pantalla. Consulte ["Notas de instalación" en la página 2](#page-5-0) para obtener instrucciones específicas.

# <span id="page-5-0"></span>**Instalación desde el DVD/CD Windows XP**

- 1. Inserte el DVD/CD en su unidad DVD/CD. La característica de reproducción automática muestra un menú.
- 2. En el menú de reproducción automática, pulse el elemento que desee instalar y, a continuación, siga las instrucciones que aparecen en la pantalla. Consulte "Notas de instalación" para obtener instrucciones específicas.

#### **Windows Vista o Windows 7**

Debe ejecutar la reproducción automática como administrador:

- 1. Cierre la ventana de reproducción automática que aparece automáticamente cuando introduce el DVD/CD en su unidad DVD/CD.
- 2. Mediante el Explorador de Windows, vaya a la unidad DVD/CD.
- 3. Pulse con el botón derecho del ratón sobre *setup.exe* en la subcarpeta *Windows* y seleccione **Ejecutar como administrador**.
- 4. En el menú de reproducción automática, pulse el elemento que desee instalar y, a continuación, siga las instrucciones que aparecen en la pantalla. Consulte "Notas de instalación" para obtener instrucciones específicas.

## **Notas de instalación**

Esta sección contiene instrucciones para realizar la instalación.

**Tipo de licencia.** Asegúrese de seleccionar licencia simultánea.

**Idioma de la ayuda.** IBM SPSS Statistics proporciona la posibilidad de cambiar el idioma de la interfaz de usuario. Si desea que el idioma de la ayuda siempre corresponda con el de la interfaz, seleccione los idiomas que va a utilizar. La instalación de la ayuda en otros idiomas requiere mayor espacio en disco, con aproximadamente 60-70 MB por cada idioma. También puede instalar más idiomas posteriormente modificando la instalación en el Panel de control de Windows.

**Nombre de servidor o dirección IP de gestor de licencias.** Ésta es la dirección IP o el nombre del servidor en el que se ejecuta el administrador de licencia de red. Si tiene varias direcciones o nombres, sepárelos con dos puntos (por ejemplo, *servidor1:servidor2:servidor3*). Póngase en contacto con el administrador si no dispone de esta información.

**Tecnología asistencial.** Se le solicitará que habilite JAWS for Windows para IBM SPSS Statistics. JAWS for Windows es un software lector de pantalla para personas con impedimentos visuales. Si no necesita JAWS for Windows, acepte la opción predeterminada, **No**. Si habilita JAWS for Windows en este momento, es posible que también desee copiar el archivo de diccionario proporcionado, de manera que JAWS for Windows lea correctamente los términos estadísticos. Para obtener más información, consulte el documento *Software de tecnología asistencial*.

**IBM SPSS Statistics - Essentials for Python.** Se le pedirá que instale IBM SPSS Statistics - Essentials for Python. Essentials for Python le proporciona las herramientas para desarrollar aplicaciones personalizadas de Python para su uso con IBM SPSS Statistics y para ejecutar comandos de extensión que se implementan en lenguaje Python. Incluye la versión 2.7 de Python, IBM SPSS Statistics - Plug-in de integración para Python y un conjunto de comandos de extensión de Python que proporcionan prestaciones más allá de lo que está disponible con los procedimientos de SPSS Statistics incorporados. Para obtener más información, consulte Plug-in de integración para Python en el sistema de ayuda. Para acepta la opción predeterminada para instalar IBM SPSS Statistics - Essentials for Python, deberá aceptar el acuerdo de licencia asociado.

# <span id="page-6-0"></span>**Adquisición y devolución de una licencia portátil**

Las licencias de red normalmente requieren que esté conectado a la red para ejecutar IBM SPSS Statistics. Si su administrador ha activado licencias portátiles, puede adquirir una licencia portátil para utilizar la licencia de red cuando no esté conectado a la red. Por ejemplo, puede que desee ejecutar IBM SPSS Statistics en el tren donde no tiene una conexión de red. Antes de desconectarse de la red y subirse al tren puede adquirir una licencia portátil por una cantidad de tiempo limitada. Deberá volver a conectarse a la red y devolver la licencia antes de que venza el tiempo. De lo contrario, IBM SPSS Statistics dejará de funcionar.

Su administrador activa y configura las licencias de red. Si desea utilizar esta característica y no puede hacerlo, consulte a su administrador.

**Importante:** Aunque pueda ejecutar IBM SPSS Statistics porque se ha vuelto a conectar a la red, asegúrese de devolver la licencia. Al hacerlo, permitirá que otros usuarios saquen partido de la licencia portátil.

#### **Adquirir una licencia**

- 1. En el menú Inicio de Windows, elija **Licencia portátil** en el grupo de programas de IBM SPSS Statistics.
- 2. Seleccione la licencia que desee adquirir.
- 3. En el cuadro Duration, escriba el número de días durante los que desea utilizar la licencia. Existe un límite definido por el administrador.
- 4. Pulse en **Check Out**.

La licencia portátil caducará una vez transcurridos los días especificados en el campo **Duration**. También puede devolver la licencia de forma manual en cualquier momento.

Puede recibir un mensaje con el siguiente formato:

Error de adquisición con código de error: <código>

Los códigos comunes son los siguientes.

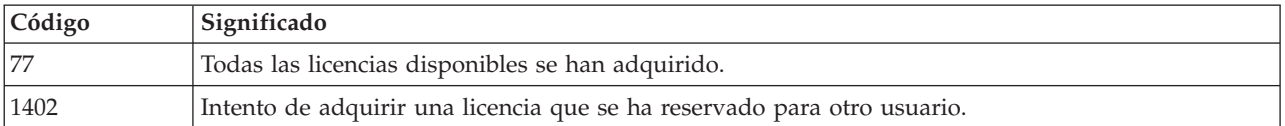

#### **Devolver una licencia**

- 1. En el menú Inicio de Windows, elija **Licencia portátil** en el grupo de programas de IBM SPSS Statistics.
- 2. Seleccione la licencia que desee devolver. Las licencias adquiridas aparecen señaladas con una marca de verificación.
- 3. Pulse en **Check In** (Devolver).

### **Desinstalación**

Para desinstalar por completo IBM SPSS Statistics:

- 1. Utilice el Panel de control de Windows para eliminar IBM SPSS Statistics.
- 2. Elimine la siguiente carpeta:
	- v **Windows XP.** *C:\Documents and Settings\<usuario>\Local Settings\Application Data\Eclipse\ com.ibm.spss.statistics.help\_22*

v **Windows Vista y 7.** *C:\Users\<usuario>\Local Settings\Application Data\Eclipse\ com.ibm.spss.statistics.help\_22*

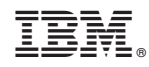

Impreso en España